## **Use One-Click Activation of Software Licenses**

Last Modified on 09/30/2015 1:01 pm EDT

All licenses need to be activated before the trial period expires. If the Wave has internet access and can access this [address](http://activate.vertical.com), then use one-click activation.

**Note:** *Until licenses are activated, there will be a notification on each GA login informing the expiration date.*

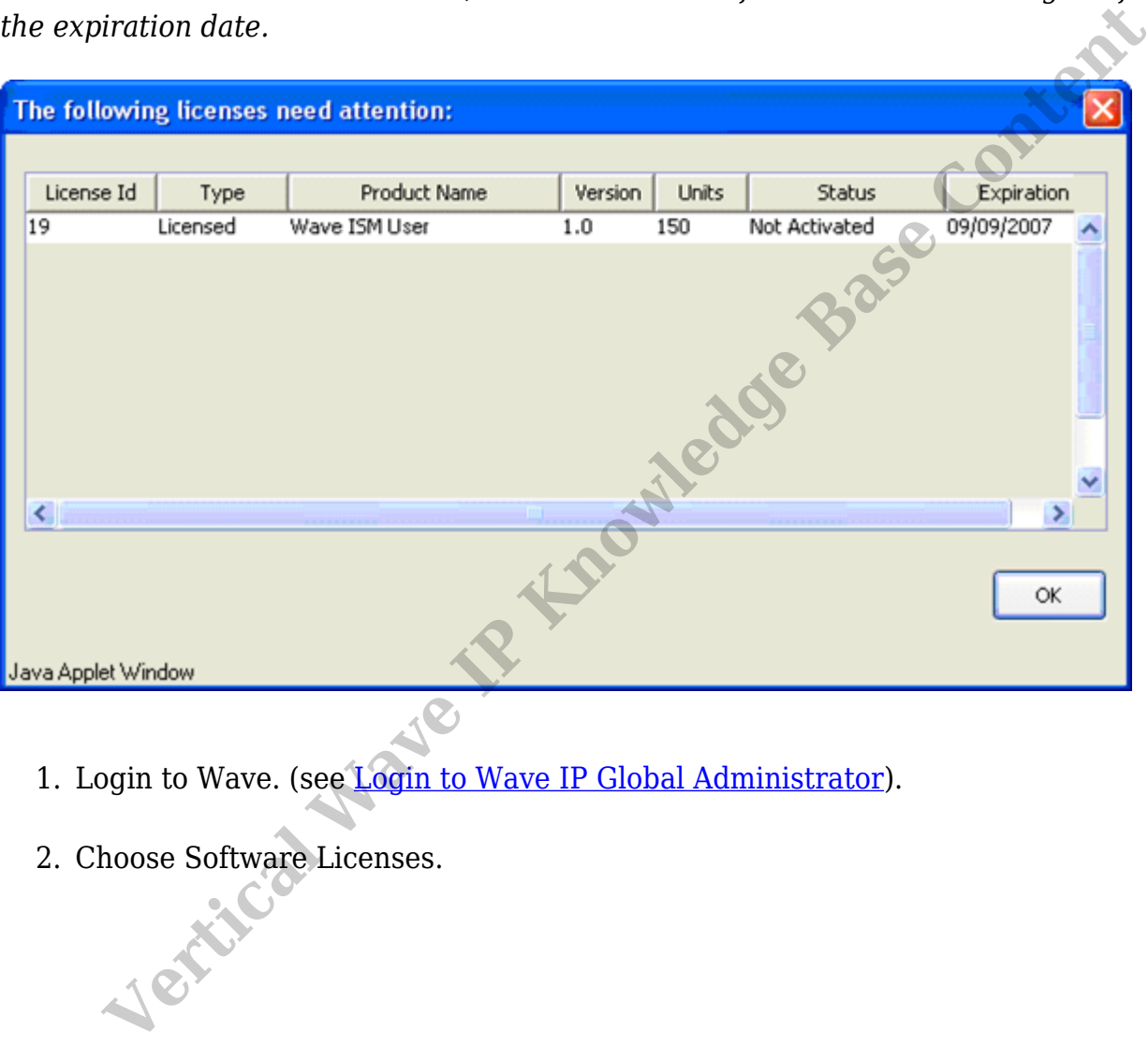

- 1. Login to Wave. (see Login to Wave IP Global Administrator).
- 

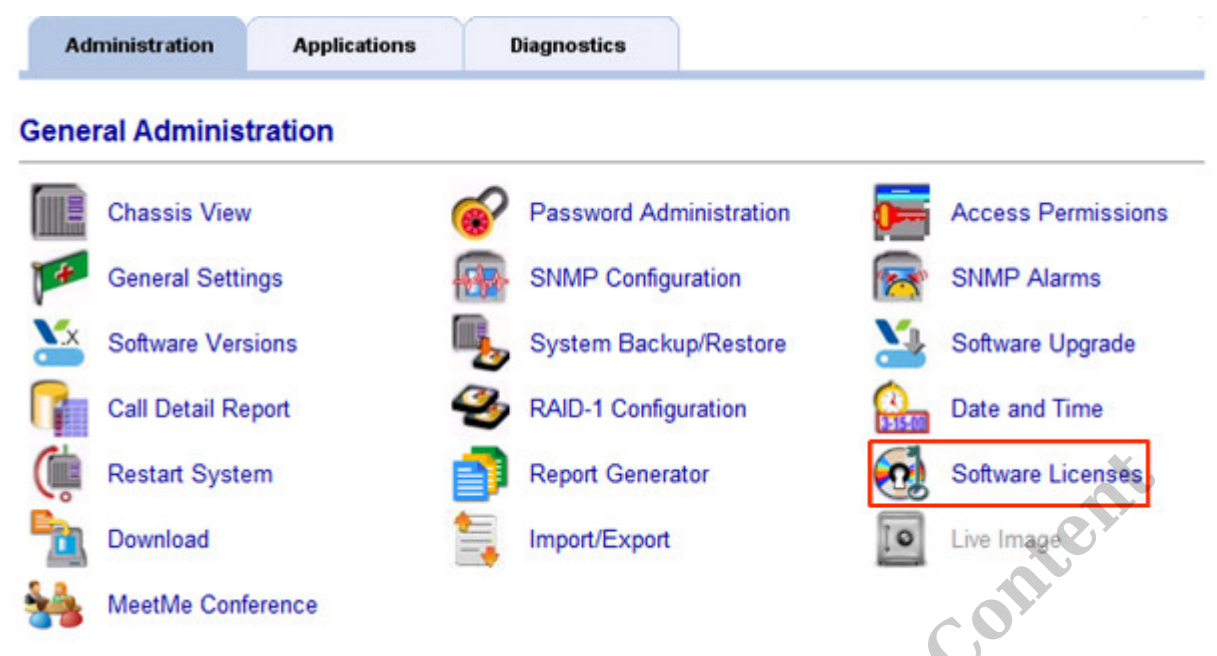

- 3. Click on the license to be activated. If you need to activate multiple licenses, you can select them by holding down the CTRL key while clicking on additional licenses.
- 4. Click the Activate button to get started.

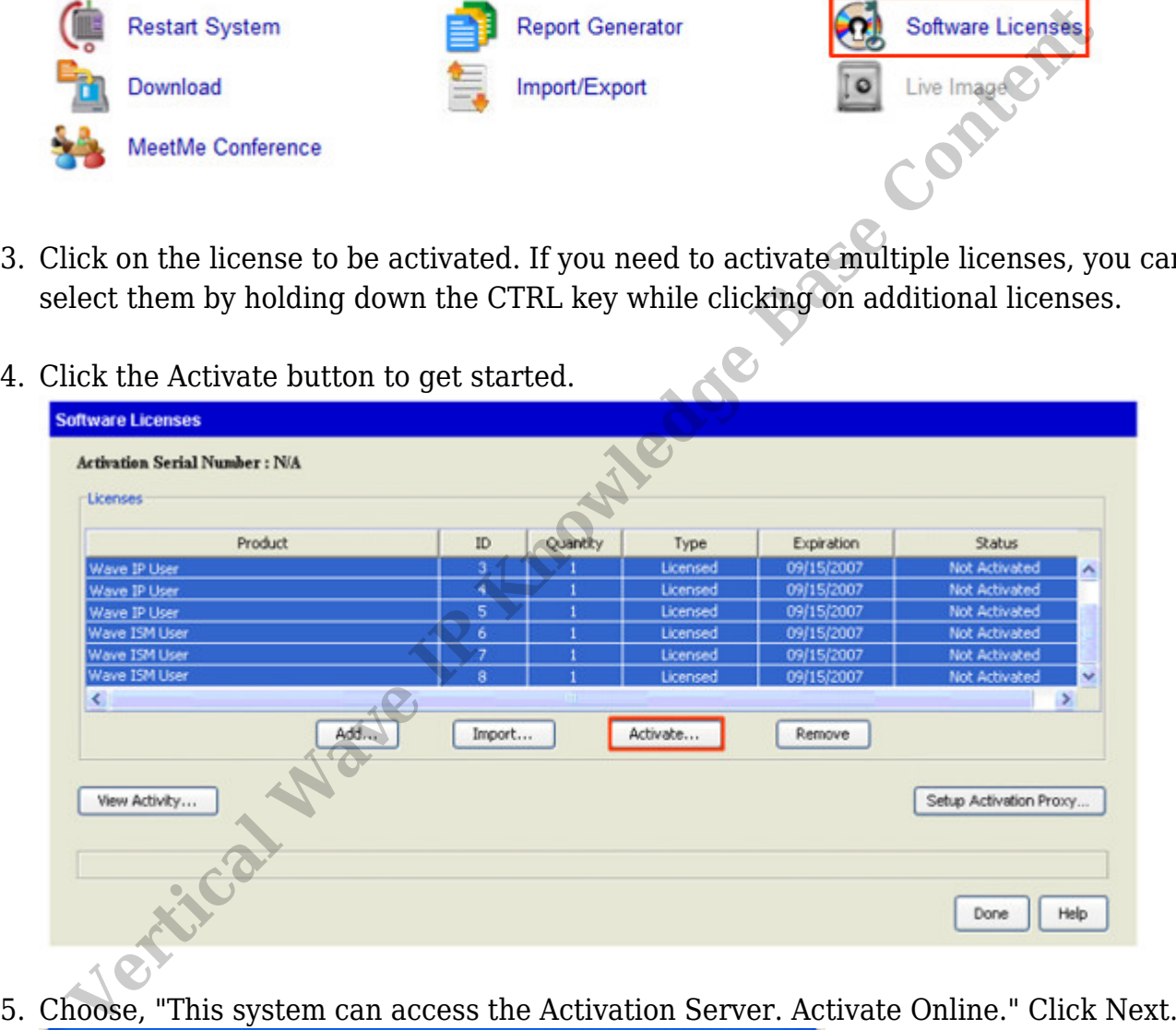

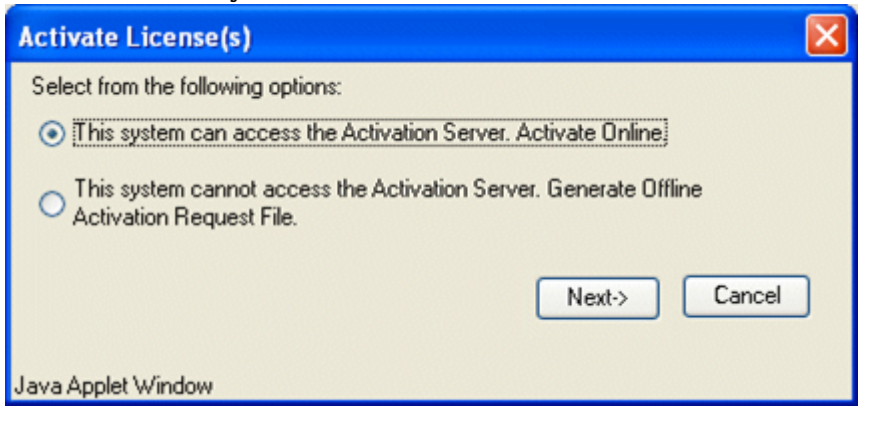

6. Fill in the activation information as fully as possible. Registration information is used in the case of any disputes.

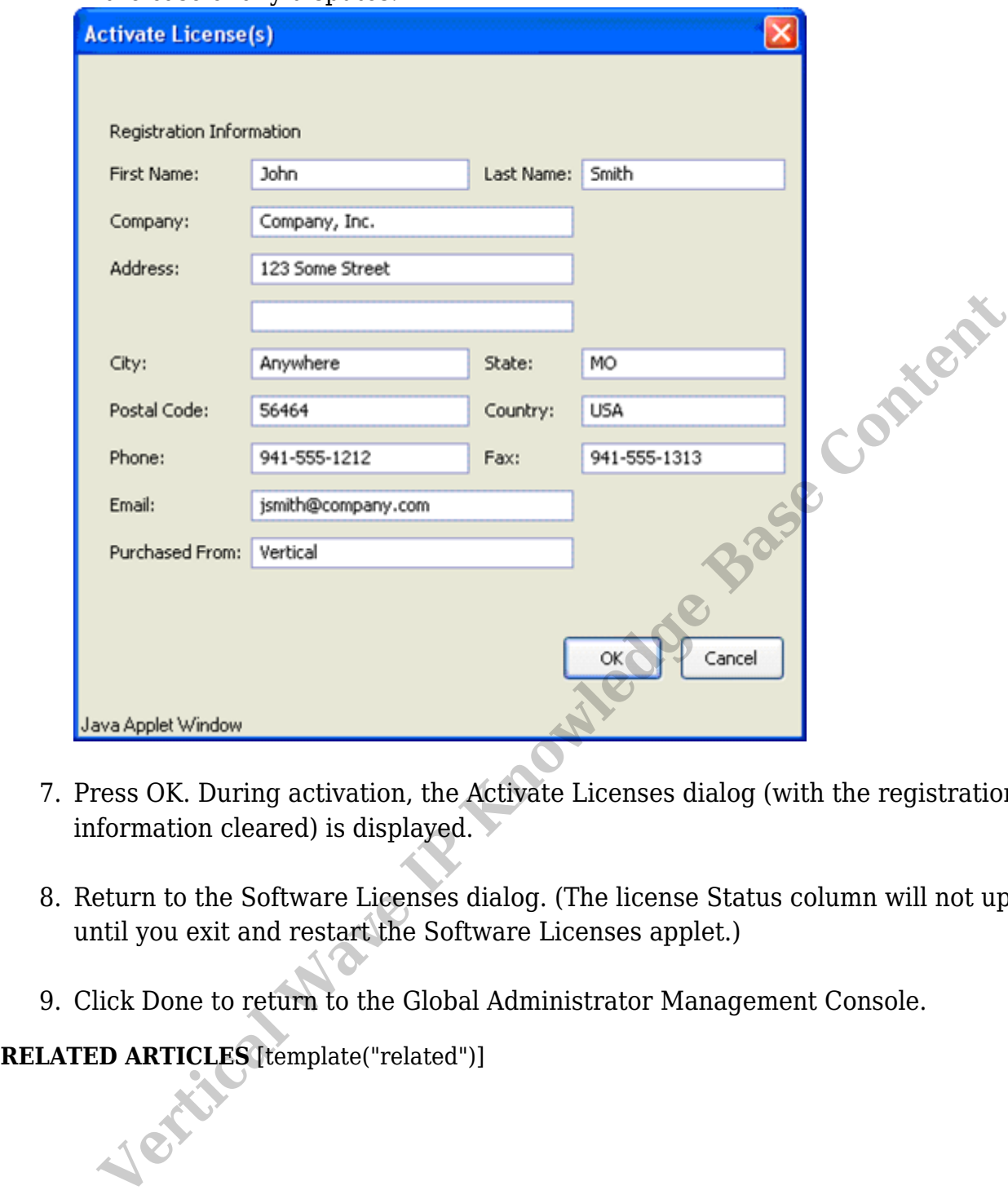

- 7. Press OK. During activation, the Activate Licenses dialog (with the registration information cleared) is displayed.
- 8. Return to the Software Licenses dialog. (The license Status column will not update until you exit and restart the Software Licenses applet.)
- 9. Click Done to return to the Global Administrator Management Console.